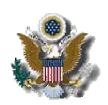

# UNITED STATES DISTRICT COURT DISTRICT OF NEW JERSEY

## **INTRODUCING VERSION 6.1.1**

# ELECTRONIC CASE FILING (ECF) SYSTEM

The District of New Jersey implemented Version 6.1.1 of the ECF system on Sunday Oct. 20 2013. This document describes new features and changes for ECF and/or PACER users:

#### Query

Party roles are now displayed beside party names listed on the **Select A Person** query screen. The party's role will appear in brackets after the **(pty)** designation for each party (see Figure 1, below). When the user selects a party from the **Select a Person** screen, the sub-header on the **Select a Case** screen now includes the party's role information in the format **<person name>** is a **<party's role>** in **<# of cases>** cases.

The Query selection screen now includes an *Exact Matches Only* checkbox beside the *Last/Business Name* field. If this option is checked, the results include only exact matches to the search string entered in the *Last/Business Name* field.

The Links to Other Courts menu item points to the court PACER links page on the PACER Service Center website, so PACER users can more easily navigate from one court to another without having to access the PACER Service Center website outside of CM/ECF. The PACER Case Locator (National Index) menu item points to the PACER Case Locator on the PACER Service Center website.

# **Docket Report**

If an attorney has an inactive email address, the label (*Inactive*) now appears beside the email address on the docket sheet.

The View Multiple Documents, Create Record on Appeal, and Create Appendix options on the Docket Report selection screen provide checkboxes for each of the docket entries, and the user can select specific docket entries and then either view or download the associated documents, which are contained in a combined PDF document. Previously, if any of the included docket entries contained a digital audio file, the audio file was inaccessible from the combined PDF. To access the digital audio file, the user had to re-run the docket report without selecting the View Multiple Documents, Create Record on Appeal, or Create Appendix option. Now, when viewing multiple documents or creating a Record on Appeal, users cannot select docket entries that contain digital audio files for inclusion in the combined PDF document.

For the *View Multiple Documents, Create Record on Appeal,* and *Create Appendix* options on the Docket Report selection screen, the **View Selected** button is not active until the user selects at least one docket entry.

## **Mobile Query**

The mobile PACER Case Locator (PCL) provided by the PACER service center is now linked to the District CM/ECF application. Users can access the mobile query via the Mobile Query link on the Query selection criteria page, from a case link from PACER's mobile PACER Case Locator, or through the Mobile Query link on the Query results page.

The mobile query interface offers a simplified user experience optimized for display on mobile devices. This interface incorporates the following functions:

Search interface
Party selection from party name search result list
Case selection from case search result list based on case or party name search
Attorney information for selected case
Party information for selected case
Deadlines/Hearings for selected case
Docket entries for selected case
PACER login

## **RSS**

The RSS feed software included with CM/ECF has been changed to report all activity for the last 24-hour period, regardless of the number of records. This information is pulled once per hour and synchronizes the RSS response times between District, Appellate, and Bankruptcy.